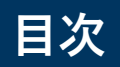

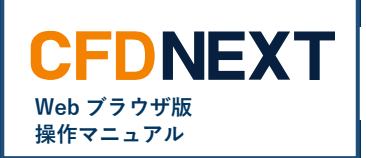

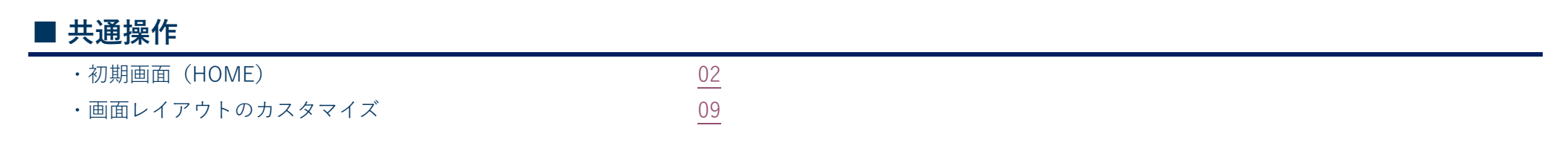

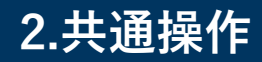

<span id="page-1-0"></span>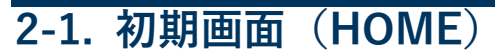

## **■画面説明**

取引スタイルに合わせてカスタマイズすることができます。左部の[メニュー]より表示させたいパネルを選択し、右部のワークスペース[取引画面]に配置 できます。

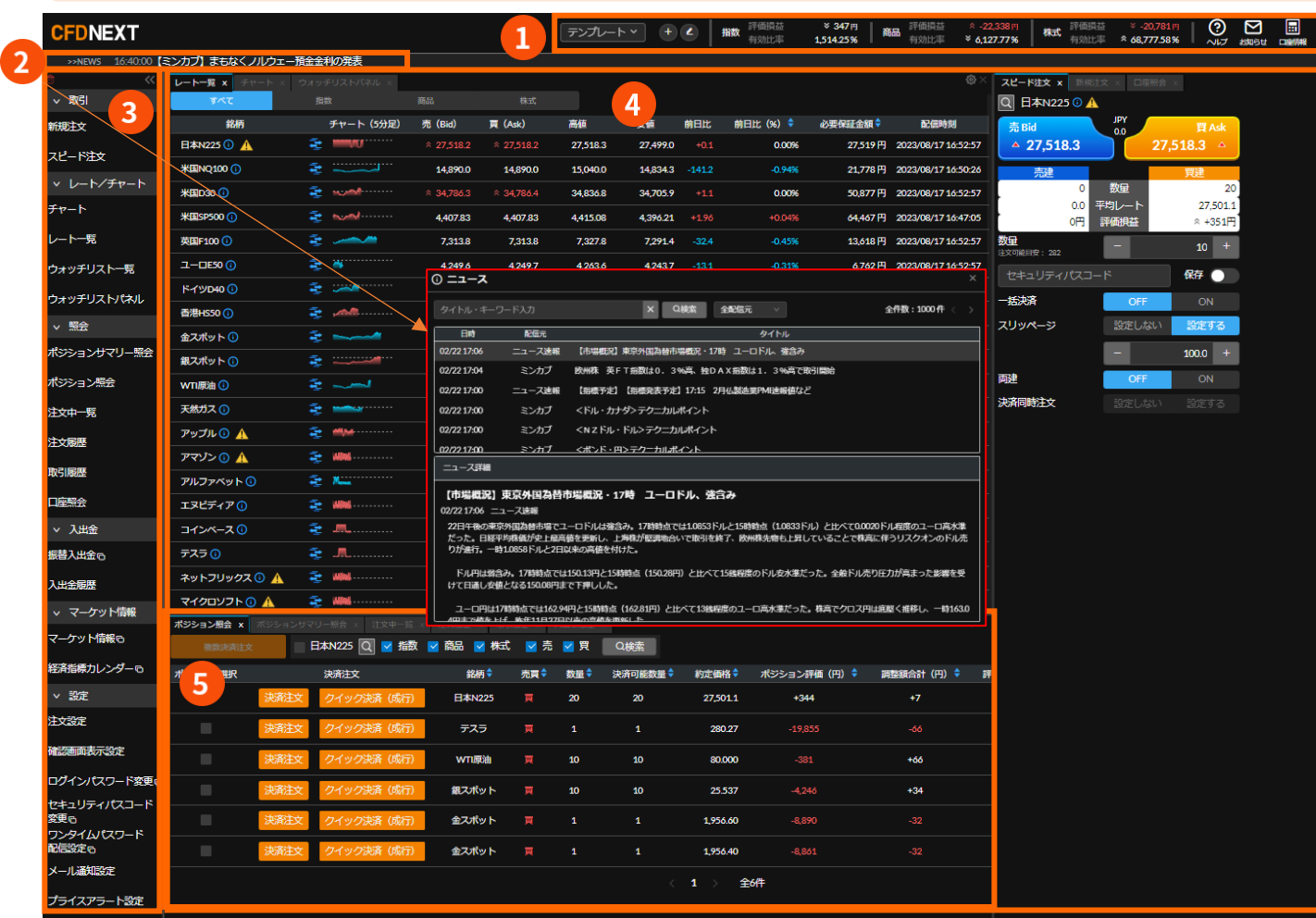

**❶ ヘッダー**

取引画面のどこへ遷移しても常に表示 されます。

**Web ブラウザ版 操作マニュアル**

**CFDNEXT** 

## **❷ ニュース**

最新ニュースを表示します。 ニュースをクリックすることでニュー ス一覧を開くことが可能です。

**❸ メニュー**

表示させたい画面や設定変更などを選 択できます。

**❹ 取引画面**

メニューから画面を表示すること ができます。

## **❺ ウィンドウ**

取引画面内はウィンドウで分割できま す。境界線をドラッグ&ドロップする ことで縦横の大きさを変更できます。

Copyright © Gaitame.com Co., Ltd. All rights reserved.

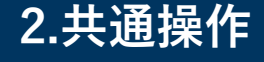

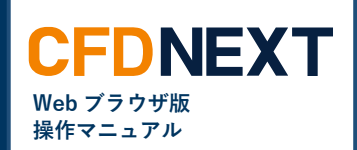

### **■ヘッダー**

テンプレートの選択・追加・削除や口座状況、お知らせや口座情報、ログアウトボタンなどが表示されています。 ヘッダーに表示されている項目は、どこの画面へ遷移しても常に取引画面上部に表示されます。

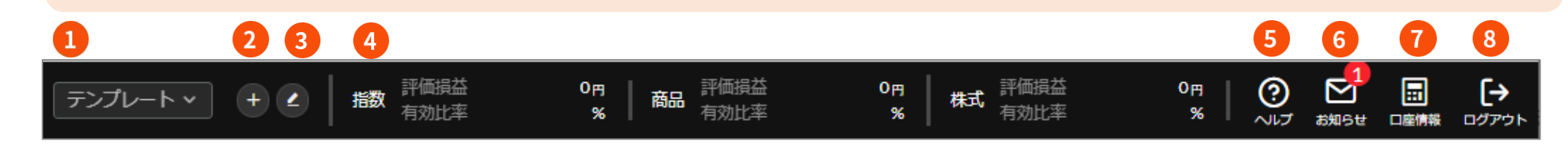

## **❶ テンプレートの選択**

既定のテンプレートと追加したテンプレートの中からプルダウン より選択することで取引画面に指定のレイアウトを反映できま す。

### **❷ テンプレートの追加**

レイアウトをお好みの画面へカスタマイズした後、(最大 3 件) テンプレートとして追加登録ができます。

### **❸ テンプレートの編集・削除**

追加したテンプレートの名前や説明の編集及び削除ができます。

### **❹ 口座状況**

商品区分毎の評価損益と有効比率が確認できます。

## **❺ ヘルプ**

パソコン用の本操作マニュアルへ遷移します。

### **❻ お知らせ**

当社からのお知らせ画面へ遷移します。 未読があると未読数 (1~9+) が表示されます。

## **❼ 口座情報**

ユーザーID 等のお客様の情報の他、前回ログイン日時や履歴が 確認できます。

### **❽ ログアウト**

取引画面をログアウトします。

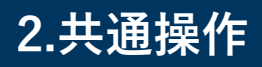

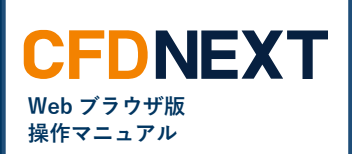

## **■口座状況**

指数口座・商品口座・株式口座のそれぞれの口座状況(評価損益、有効比率)が一覧で表示されます。 口座照会画面に切り替えなくても、おおよその口座状況を把握することができます。

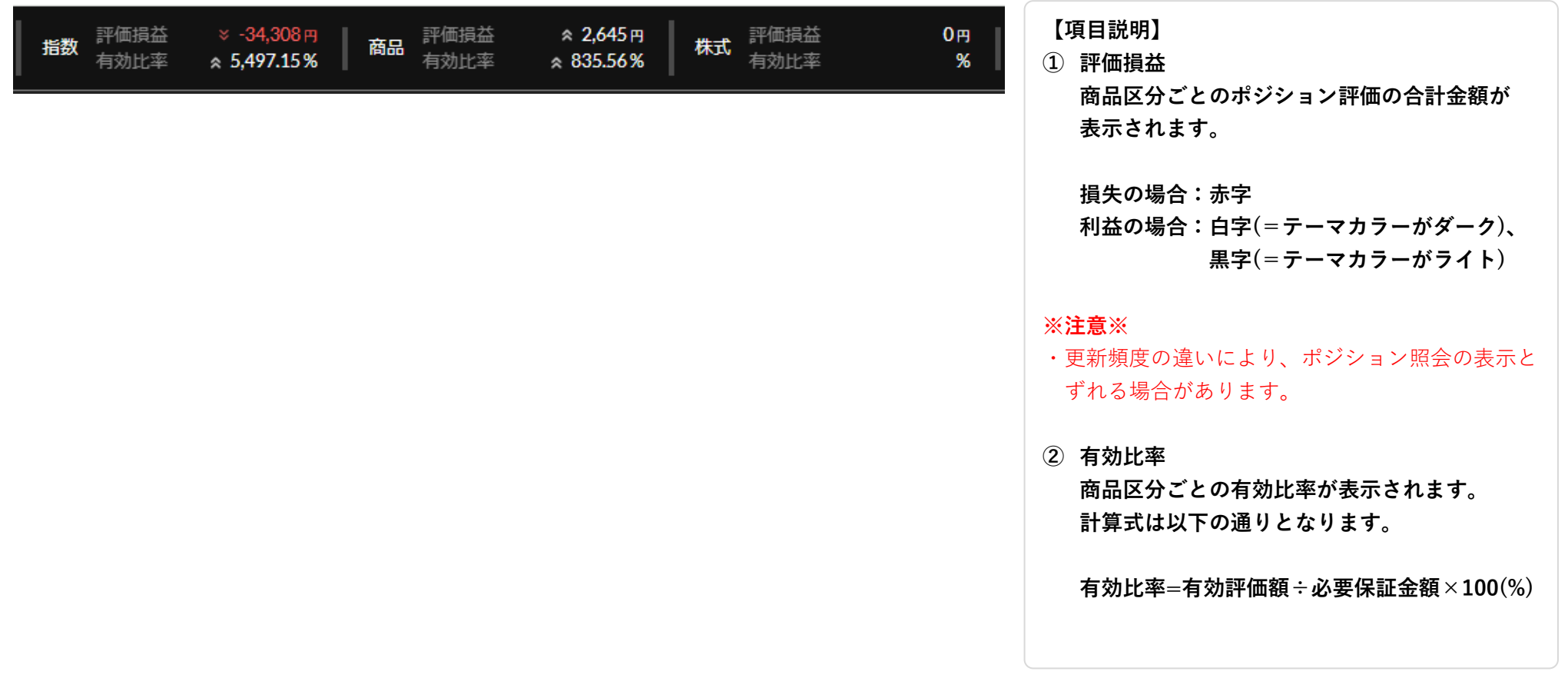

## **■お知らせ**

当社からのお知らせが掲載されます。

テンプレート v キ (4) 4 指数 評価損益

10月21日 (土) 臨時システムメンテナンス実施のお知らせ 2023/10/30 10:00

**手順:**

株式 評価損益

 $O<sub>FT</sub>$ 

**1. ヘッダーの右側「お知らせ」のアイコンをクリッ クします**

 $\odot$ 

 $\widetilde{\sim}$ 

ା ଭ

お知らせ

#### 【補足】

- ・未読の「お知らせ」がある場合、未読数が 最大 9 件までカウント表示されます。
- ・お知らせをクリックするまでは追加の お知らせが掲載されてもカウント数は 増えません。
- **2. お客様への最新の「お知らせ」が表示されます。**

#### ※注意※

本メッセージを表示させただけでは既読になりま せん。

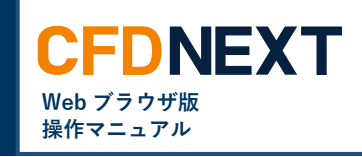

圖

口座情報

 $\mapsto$ 

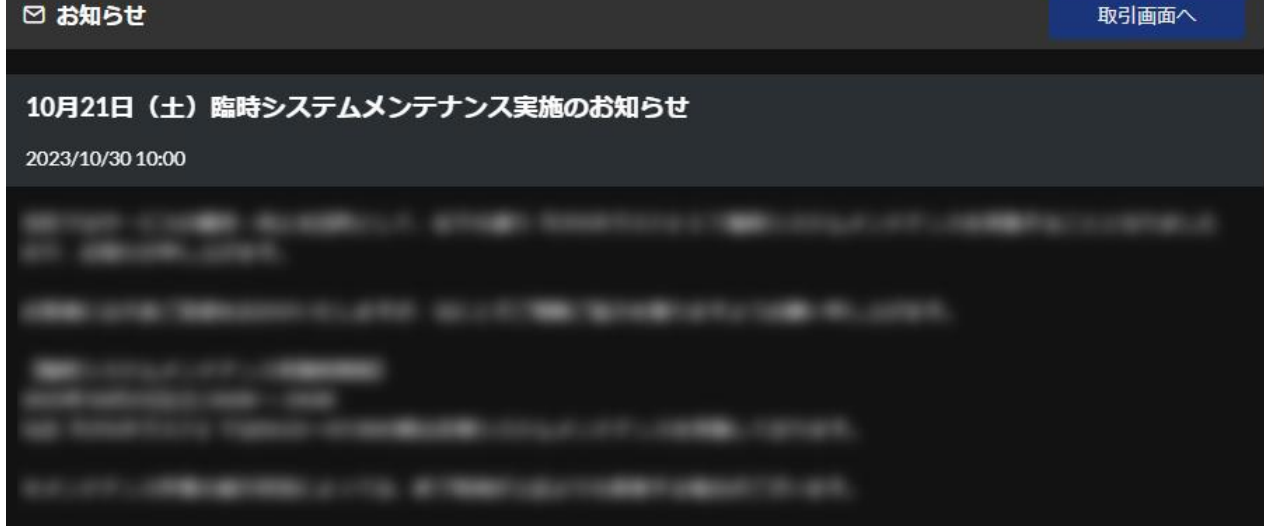

O円 商品評価損益<br>% 商品 有効比率

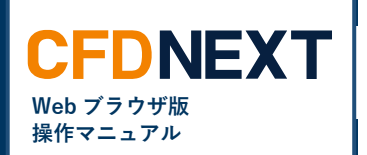

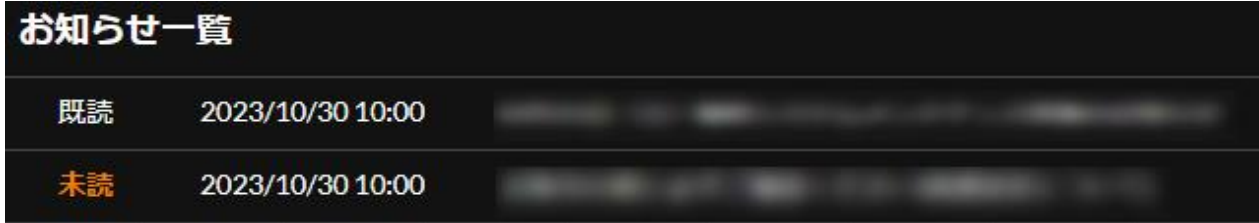

**【項目説明】**

#### **・既読**

**掲載されたお知らせのうち、既にお客様にて「本 文」を開き、お知らせ一覧をクリックすると既読 になります。**

#### **・未読**

**掲載されたお知らせのうち、お知らせ一覧をクリ ックしていないと未読のままとなります。**

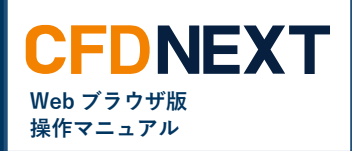

## **■口座情報**

登録しているお客様氏名やユーザーID だけでなく、前回ログイン日時が表示されます。 ログイン履歴から過去のログイン履歴を確認できます。

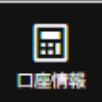

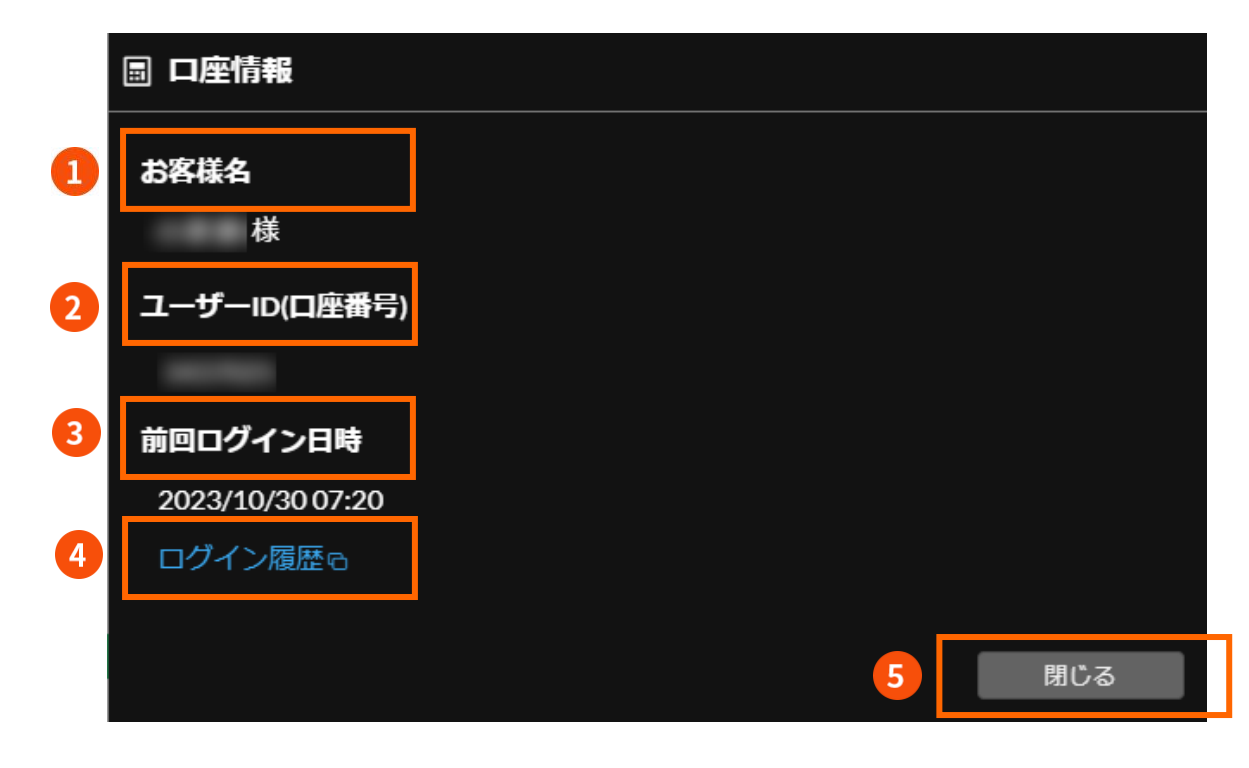

### **【項目説明】**

**❶ お客様名**

当社にご登録のお客様氏名が表示されます。

## **❷ ユーザーID(口座番号)**

CFD ネクスト口座のユーザーID が表示されます。 同番号は、ログインする際のログイン ID です。 ※情報の管理は十分にご注意ください。

#### **❸ 前回ログイン日時**

 CFD ネクストへ最後にログインした日時が 表示されます。

#### **❹ ログイン履歴**

マイページのログイン履歴へ遷移し、過去の ログイン履歴が確認できます。

#### **❺ 閉じる**

クリックすると、「口座情報」画面が閉じます。

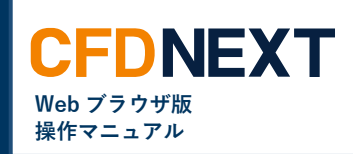

## **■ログアウト**

クリックすると、CFD ネクストの取引画面がログアウトして、閉じます。

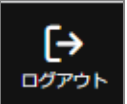

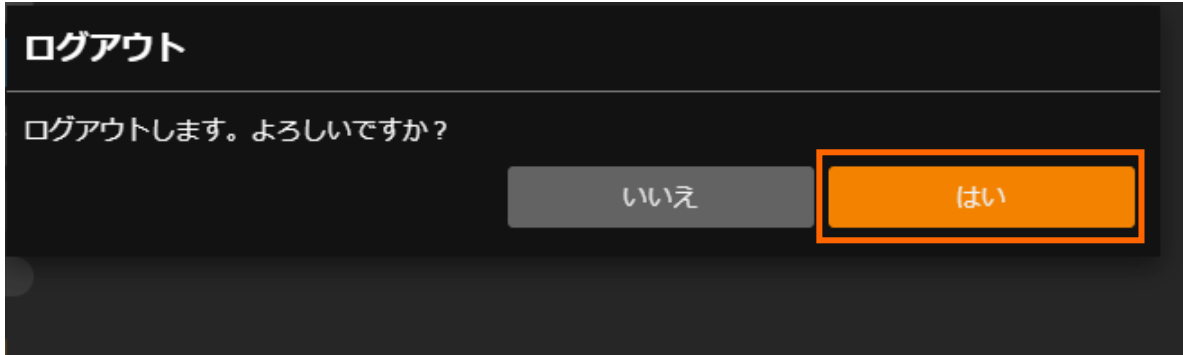

### **手順:**

- **1. 右上部「ログアウト」アイコンをクリックしま す。**
- **2. 「ログアウト」のメッセージが表示されたら 「はい」をクリックします。**

### **【補足】**

**・取引画面が閉じた後は、CFD ネクストに アクセスする直前の画面(マイページもしくは、 ログイン画面)に戻ります。**

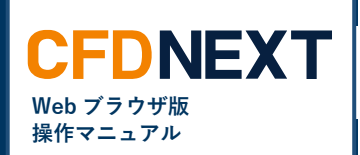

## <span id="page-8-0"></span>**2-2. 画面レイアウトのカスタマイズ**

メニューより画面を取引画面内に追加したり、取引画面内で画面を移動したり削除したりすることができます。

## **■画面説明**

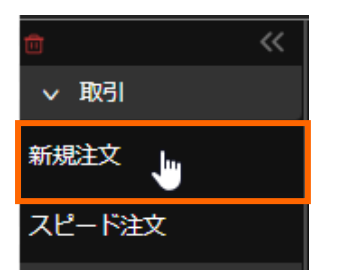

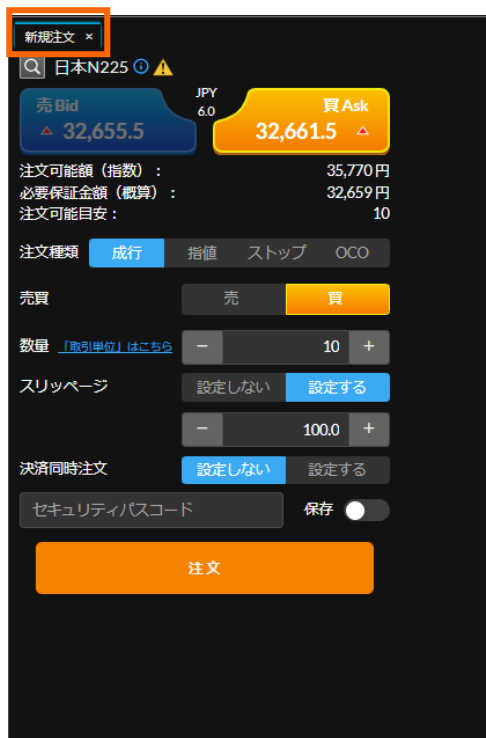

### **手順:**

- **1. 左側のメニューから取引画面上に表示させたい 項目をクリックします。 (例:新規注文)**
- **2. 右側の取引画面内に対象の画面が表示されま す。**

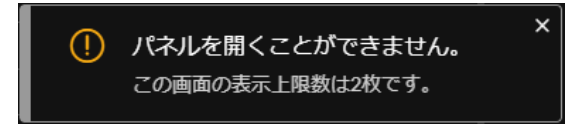

#### **【注意】**

上記のメッセージが表示されて、パネルを開くこと ができない場合、すでに取引画面上に該当の画面が 表示されている可能性があります。

対象:新規注文、スピード注文、チャート

## **■画面の移動**

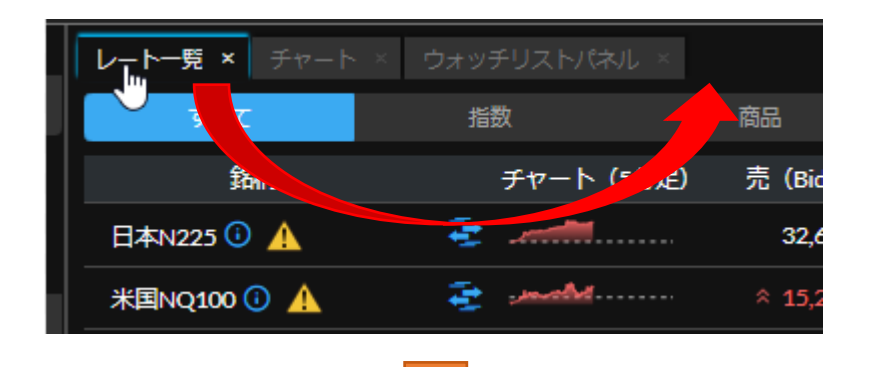

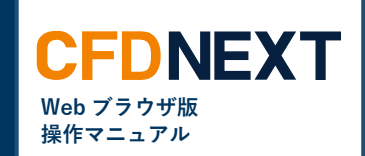

## **手順:**

- **1. 移動させたいパネルにカーソルを合わせて移動 させたい箇所にドラッグ&ドロップします。**
- **2. 移動したい位置にパネルが移動します。**

**※同じ操作で別のウィンドウに移動することやウィ ンドウを増やすことも可能です。**

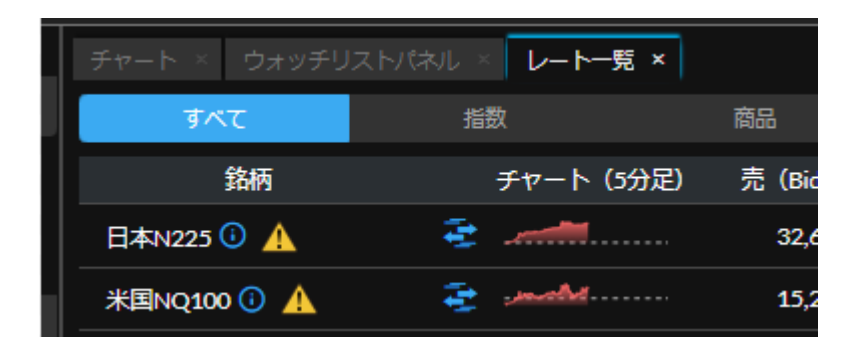

# **■画面の削除**

**<個別画面毎の削除>**

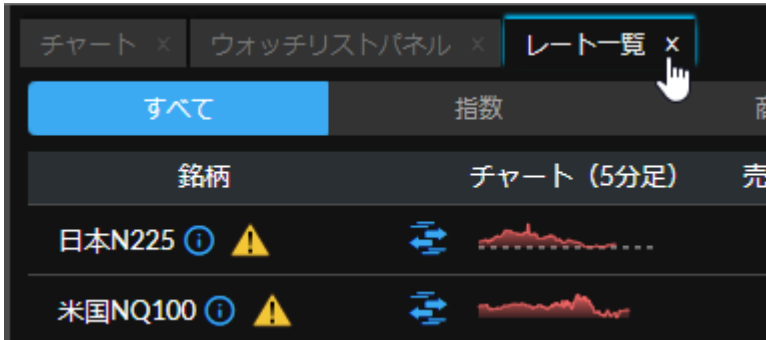

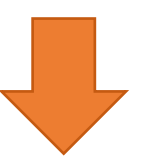

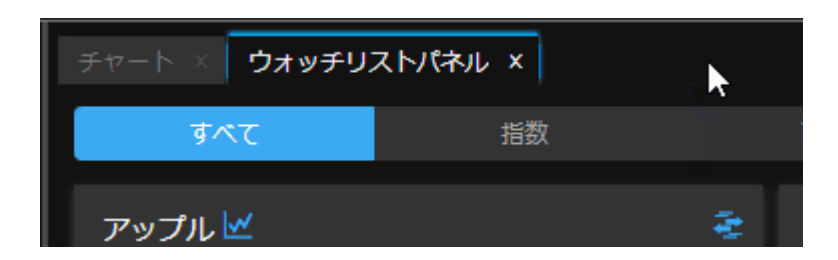

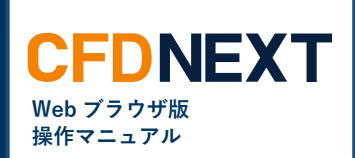

## **手順:**

- **1. 閉じたいパネルの右上にある×ボタンをクリッ クします。**
- **2. 対象のタブが閉じ、隣のパネルが前面に表示さ れた状態になります。**

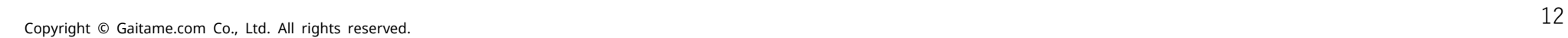

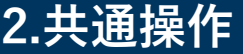

## **■画面の移動**

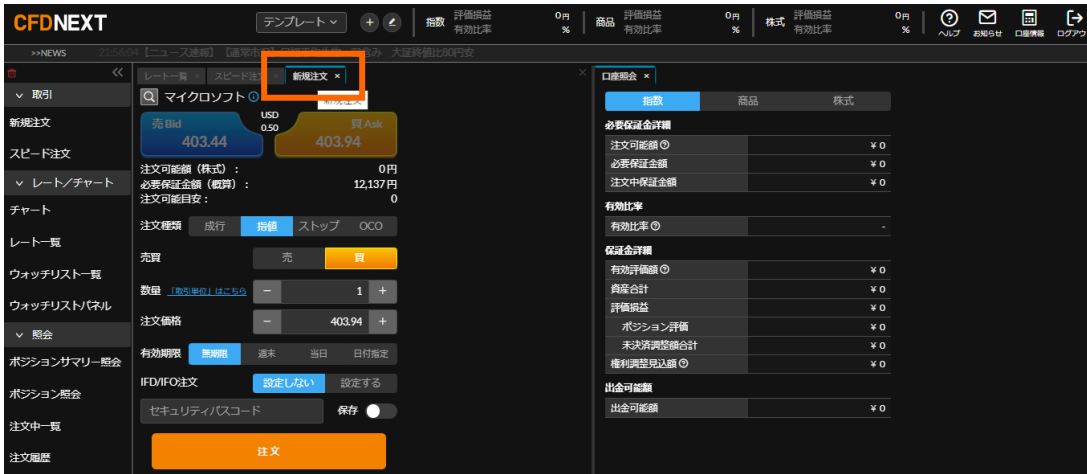

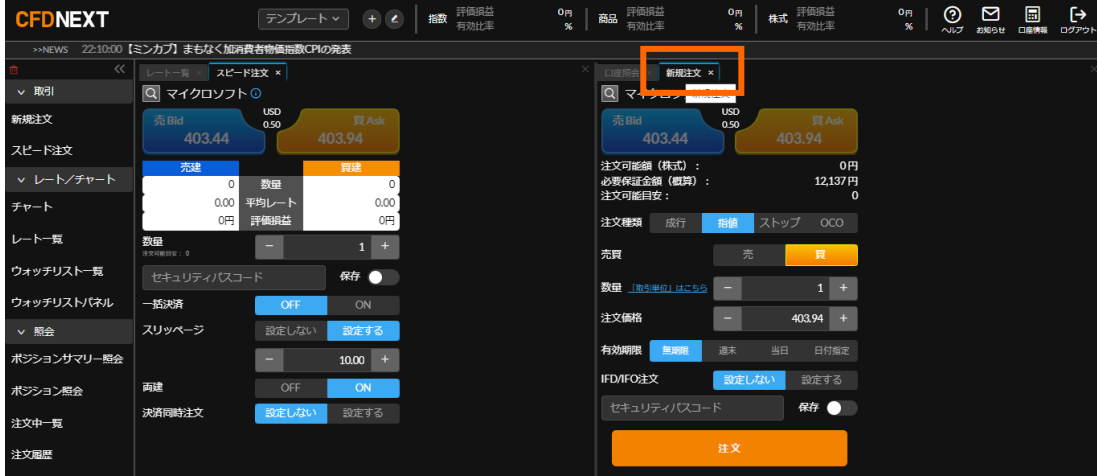

## **新規注文を左クリックで押したまま、右の口座照会 へ移動すると、パネルが右に移動します。**

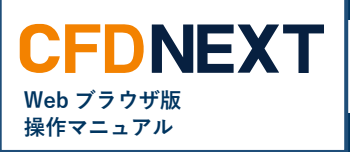

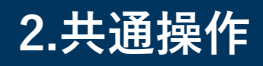

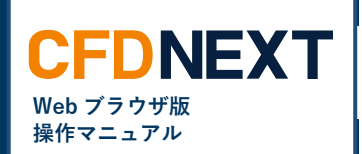

## **<全削除>**

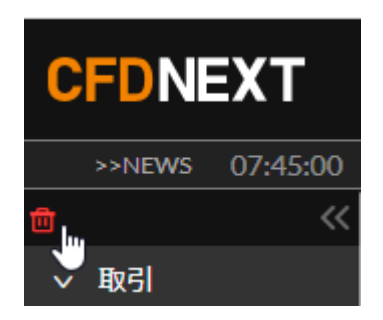

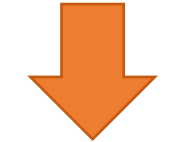

## **手順:**

- **1. メニュー項目の左上部にあるごみ箱のアイコン をクリックします。**
- **2. 「全ての画面を閉じる」メッセージが表示され たら「はい」をクリックします。**

**取引画面内のすべてのウィンドウ・画面が閉じ られます。**

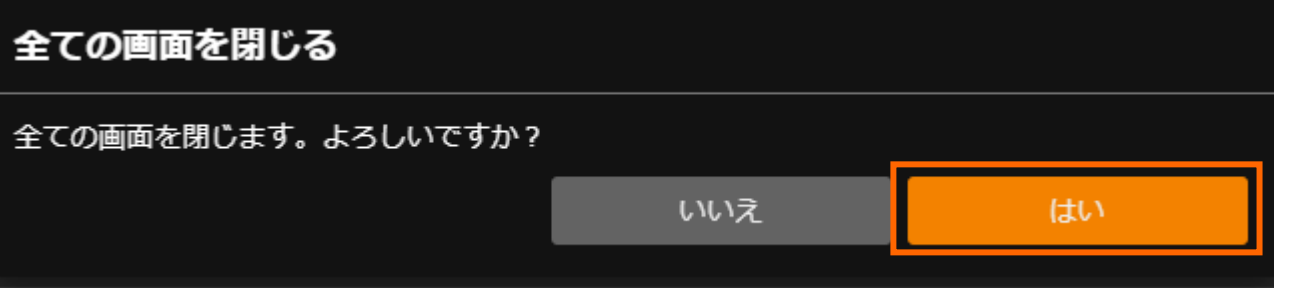